## triSearch®

Training Guide

# **ADDING & REMOVING EXPENSES**

- How to add or remove expenses
- How to edit existing entries

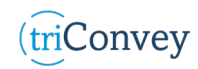

#### **How to add or remove expenses**

- 1. Open triConvey to display the dashboard.
- 2. Select the 'Billing' icon at the top of the dashboard.
- 3. Open the Billing specifics for a matter by selecting the relevant one via the Billing dashboard.
- 4. Enter the 'Time & Fees' tab and select 'New Time Entry' to add a standard fee.
- 5. Enter the intended information in the relevant fields.
- 6. Select 'Save' once finished.

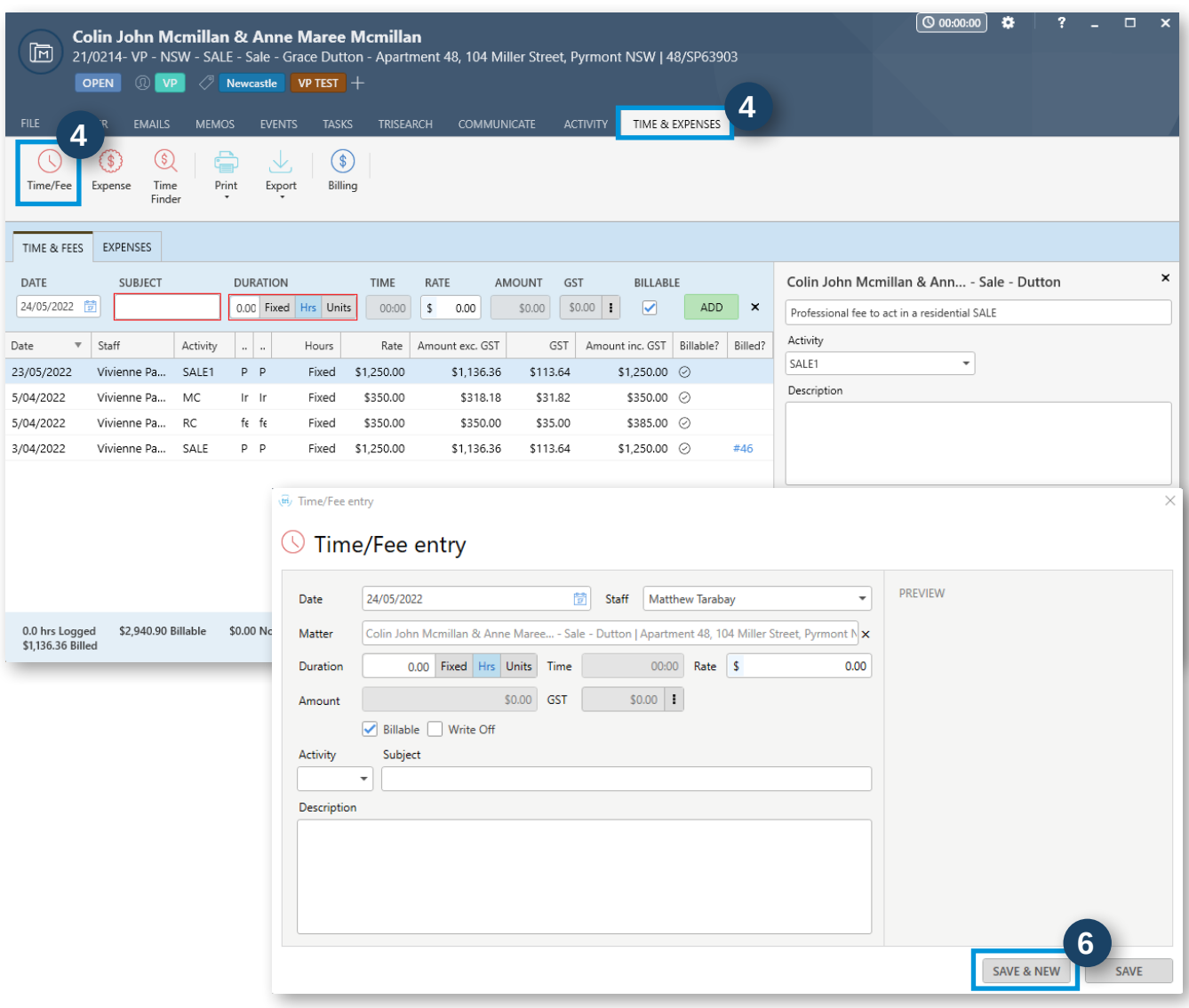

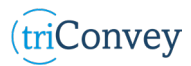

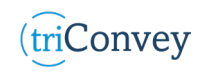

#### **How to add an expense item**

- 1. Repeat steps 1 3 from 'How to add or remove expenses'.
- 2. Enter the 'Expenses' tab and select 'New expense entry'.
- 3. Enter the intended information in the relevant fields.
- 4. Select 'Save' once finished.

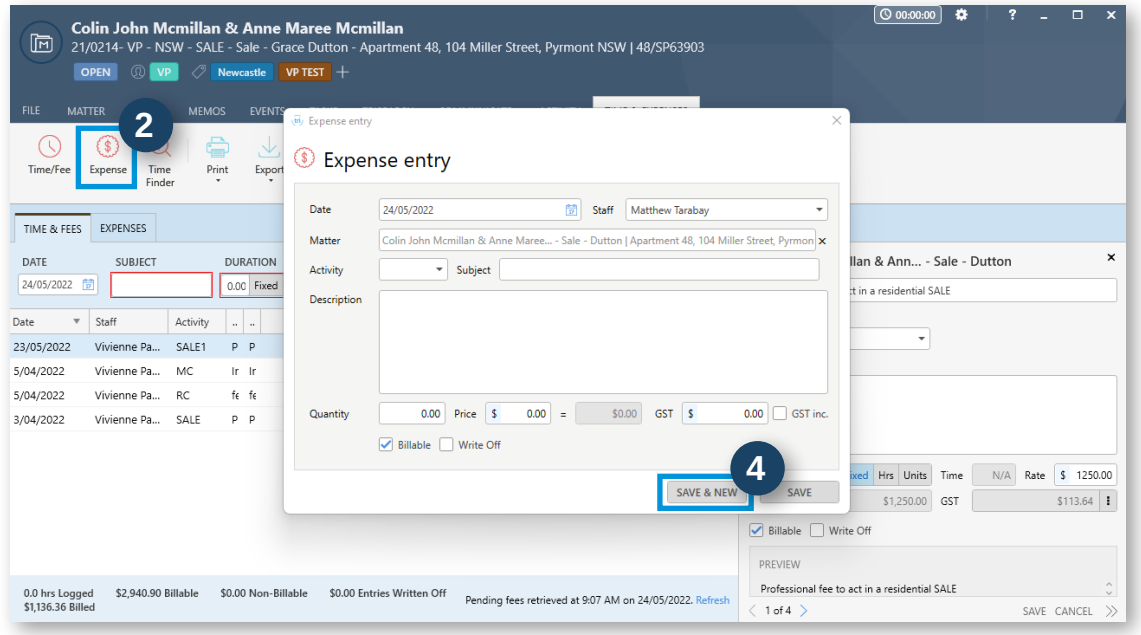

### **How to edit entries**

- 1. Repeat steps 1 3 from 'How to add or remove expenses'.
- 2. Double click on the intended entry.
- 3. Edit intended information.
- 4. Select 'Update' once finished.

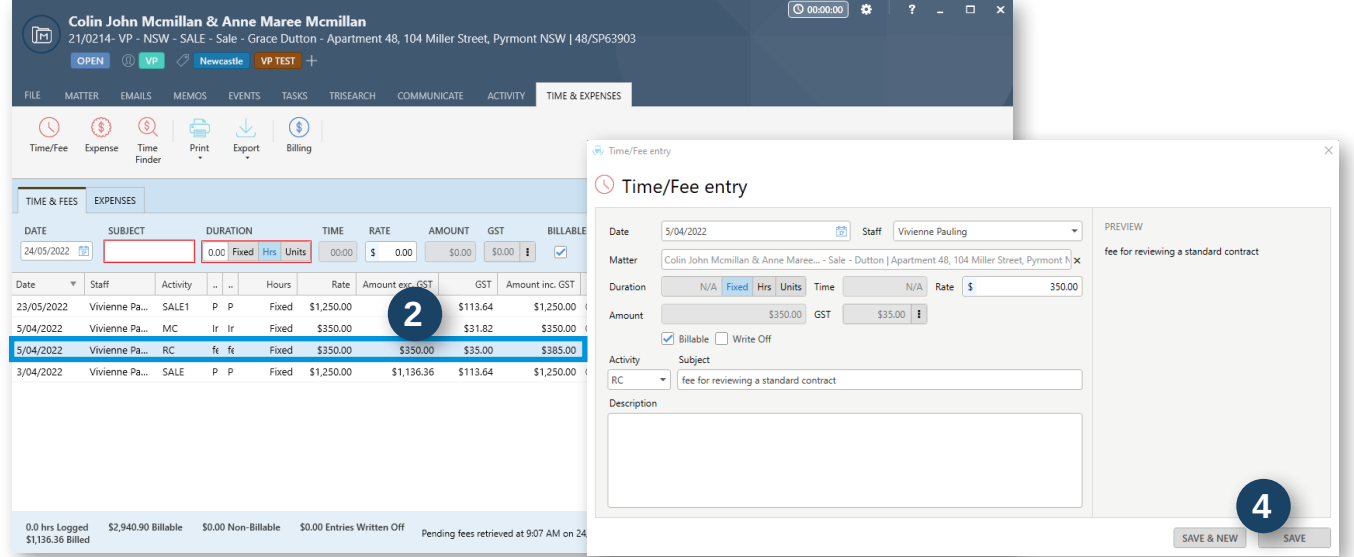

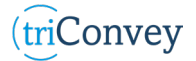